# Risoluzione dei problemi relativi all'errore Music On Hold quando il gateway è Integrated Service Router 4431 Ī

## Sommario

Introduzione **Prerequisiti Requisiti** Componenti usati Problema Soluzione

### Introduzione

Questo documento descrive la configurazione necessaria quando il flusso di chiamate include Integrated Service Router (ISR) 4431 come gateway e il MOH (Music On Hold) non funziona con il silenzio per la parte trattenuta.

### **Prerequisiti**

#### **Requisiti**

Cisco raccomanda la conoscenza di:

- Cisco Unified Communications Manager (CUCM)
- Segnalazione H.323

#### Componenti usati

Le informazioni di questo documento si basano sulle seguenti versioni software:

- CUCM versioni 9.x e successive
- ISR 4431 con software IOS XE

Le informazioni discusse in questo documento fanno riferimento a dispositivi usati in uno specifico ambiente di emulazione. Su tutti i dispositivi menzionati nel documento la configurazione è stata ripristinata ai valori predefiniti. Se la rete è operativa, valutare attentamente eventuali conseguenze derivanti dall'uso dei comandi.

### Problema

Multicast MOH è configurato su CUCM e ISR4431 è configurato come gateway H.323. Quando i chiamanti esterni vengono messi in attesa, non ascoltano la musica, ma il silenzio.

### Soluzione

Passaggio 1. Abilitare i debug H.323 sul gateway da registrare nel buffer, come mostrato di seguito.

config t no logging console no logging monitor no logging rate-limit no logging queue-limit logging buffered 2000000 debug exit debug voip ccapi inout debug h225 asn1 debug h245 asn1 debug isdn q931 Passaggio 2. Eseguire il comando clear log per cancellare il log. Passaggio 3. Eseguire il comando show log per confermare la cancellazione del buffer. Passaggio 4. Effettuare una chiamata di prova e, quando la chiamata viene messa in attesa, verificare se il gateway riceve il messaggio H.245 OpenLogicalChannelAck con IP impostato su "network '00000000'H"

```
Jan 26 03:12:07.558: H245 MSC INCOMING PDU ::=
value MultimediaSystemControlMessage ::= response : openLogicalChannelAck :
    {
      forwardLogicalChannelNumber 4
      forwardMultiplexAckParameters h2250LogicalChannelAckParameters :
        }
        mediaControlChannel unicastAddress : iPAddress :
\overline{\mathcal{L}} network '00000000'H
          tsapIdentifier 1
 }
```
Passaggio 5. Lo snippet mostrato sopra indica:

- CUCM invia OpenLogicalChannelAck con un falso indirizzo IP, composto da tutti gli zeri (come mostrato in precedenza) o da <CUCM\_ip\_address> come segnaposto per MOH
- Questo è il comportamento predefinito dell'invio di flussi multimediali simplex
- Se il flusso di chiamata contiene ISR 4431, in una o due direzioni, CUCM deve comunicare al gateway l'indirizzo IP e la porta MOH per evitare un attacco dannoso
- Le piattaforme ISR di seconda generazione (G2) (ad esempio, 2900 e 3900) non controllano mai l'indirizzo IP e la porta di origine per i pacchetti RTP (Real-time Transport Protocol) in arrivo. Tuttavia ISR 4431 è una piattaforma di terza generazione (G3) che controlla i pacchetti RTP in arrivo confrontandoli con l'indirizzo/la porta IP del supporto determinata nella segnalazione
- Se non corrispondono, l'ISR G3 scarta i pacchetti e il risultato è il silenzio quando la chiamata viene messa in attesa

Passaggio 6. Per evitare errori con MOH, usare la soluzione seguente su CUCM per abilitare lo streaming duplex per MOH

- Accedere alla pagina Amministrazione di Cisco Unified CM
- Selezionare Sistema > Parametri servizio
- Selezionare l'elenco a discesa Server e scegliere il nodo Publisher
- Selezionare l'elenco a discesa Servizio e scegliere Cisco CallManager (Attivo)
- Fare clic sul pulsante Avanzate
- Individuare la sezione Parametri a livello di cluster (servizio)
- Streaming duplex abilitato: L'impostazione predefinita è False (impostare su True) e fare clic su Salva

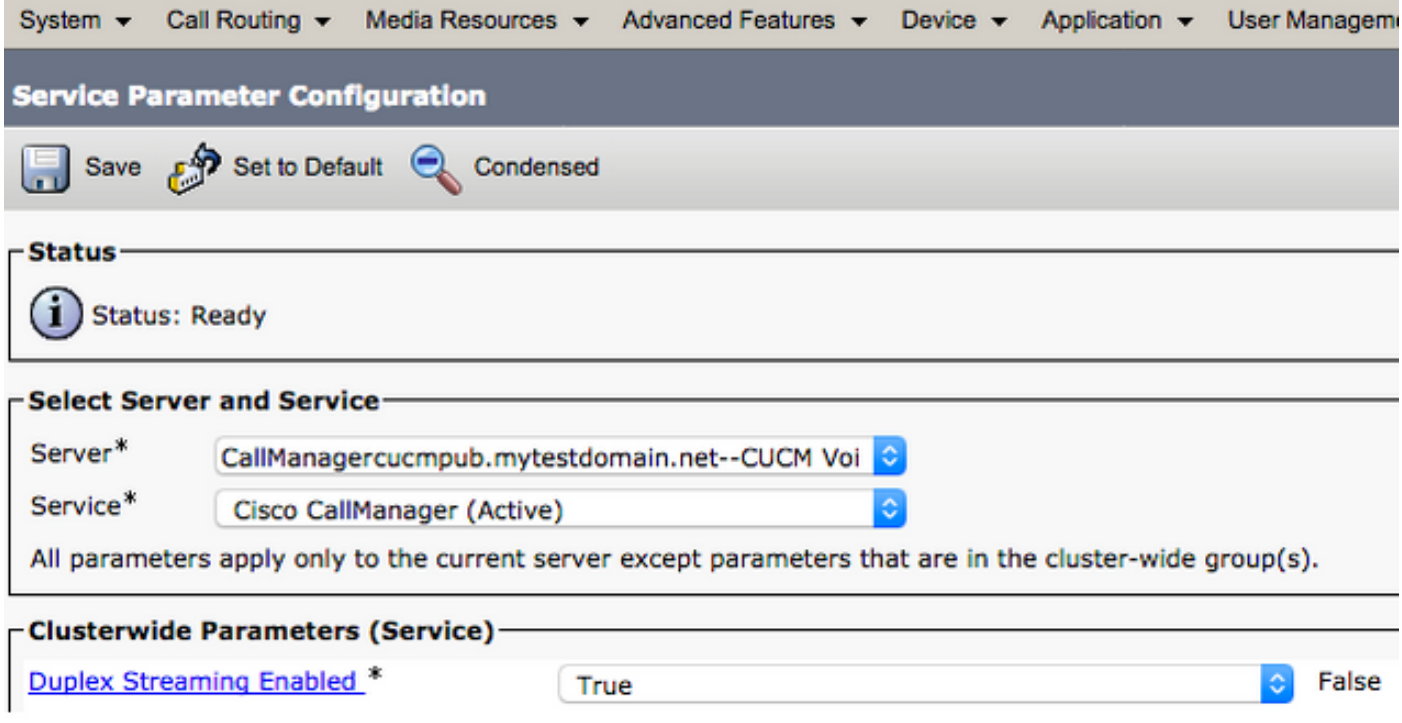

Nota: Non è necessario riavviare alcun servizio dopo la modifica della configurazione di cui sopra e non ha alcun impatto sul business, pertanto può essere eseguito nelle ore di produzione.